# SeeMeCNC Guides

## Calibrating Your Printer (Non Duet)

This guide will show you how to calibrate your SeeMeCNC Printer Equipped with an HE280 or Eris Hotend.

Written By: geneb

## INTRODUCTION

You'll need to download and install MatterControl for your platform.

**Windows** 

Macintosh

<u>Linux</u>

## Step 1 — Please use our Quick Start guide

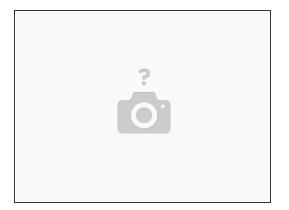

⚠ DO NOT USE THIS GUIDE if you have a DUET controlled SeeMeCNC 3D Printer.

Quick Start for all SeeMeCNC printers is now a link on our website menu item <u>SUPPORT > Quick</u> <u>Start</u>

#### Step 2 — Adding your printer to MatterControl

|                                                                                                    | Step Ward - 🗆 🗙                                                              | stup Ward – 🗆 X                                                                                 |
|----------------------------------------------------------------------------------------------------|------------------------------------------------------------------------------|-------------------------------------------------------------------------------------------------|
|                                                                                                    | Setup Wizard                                                                 | Install Communication Driver                                                                    |
| MatterHeder: MatteCentrel 1.6 - SeeMeCNC<br>FLE VIEW HELP<br>CONNECT<br>Printers<br>Select a Printer<br>Add Printer<br>0 | Make:<br>SeeMeCNC T<br>Model:<br>Rostock MAX v3<br>Name:<br>Otto Von Rostock | This printer requires a driver for communication.<br>Driver located. Would you like to install? |
|                                                                                                    | Save & Continue Cancel                                                       | Install Driver Skip Cancel                                                                      |

- Open MatterControl and click the "Printers..." button and then click on the Add New Printer button.
- You'll be presented with a Setup Wizard that will allow you to enter the Make & Model of the printer you're adding. In this case, you'll chose the one that best describes your printer.
  - (i) Note that if you're using the SeeMeCNC branded version of MatterControl, SeeMeCNC will be the only Make available.
  - If you have an H2 printer, it has not yet been added to MatterControl as an option. Choose Orion instead. You will need to change the bed size in the Printer > Print Area settings of MatterControl.
    - For the 178mm arms your bed size is: 140 x 140
    - For the 290mm arms your bed size is: 200 x 200
- The next page of the Setup Wizard will ask to install a Communications Driver. If you installed one during the MatterControl install process, you don't need to install a driver here. For Mac & Linux users, no driver is required.

## Step 3 — Adding your printer to MatterControl, Continued

| 🚾 Setup Wizard                                                                                                    | - 🗆 X  | K Setup Wizard                                                                                                    | - 🗆 ×  |
|----------------------------------------------------------------------------------------------------|--------|----------------------------------------------------------------------------------------------------|--------|
| Setup Wizard                                                                                                    |        | Setup Wizard                                                                                                    |        |
| MatterControl will now attempt to auto-detect printer.<br>1.) Disconnect printer (if currently connected).<br>2.) Press 'Continue'.<br>You can also: |        | MatterControl will now attempt to auto-detect printer.<br>1.) Connect printer and power on.<br>2.) Press 'Connect'. |        |
| Manually Configure Connection<br>or<br><u>Skip Connection Setup</u><br>Continue                                                                      | Cancel | Manual Configuration                                                                                                | Cancel |

- The next Setup Wizard page will instruct you to disconnect your printer to allow it to detect what port it's attached to.
- Once the Setup Wizard has detect the port your printer is connected to, you can click the **Connect** button in order to complete the configuration process.

## Step 4 — Initial Calibration

| QUEUE (2) LIBRARY HISTORY → Settings<br>a Controls ●<br>Edit Export Copy Remove More ▼ | Back SETTINGS CONTROLS (OPTIONS) | Hardware<br>EEProm CONFIGURE<br>G-Code Terminal SHOW TERMINAL |
|----------------------------------------------------------------------------------------|----------------------------------|---------------------------------------------------------------|
|----------------------------------------------------------------------------------------|----------------------------------|---------------------------------------------------------------|

- The next task is to perform the initial calibration of the printer. This is done by sending a "G29" command to the Rostock MAX v3.
- Click on the **Settings & Controls** button as indicated.
- Click on the **Options** button and then click on the **Show Terminal** button. This will open up a serial terminal that you'll use to talk to your Rostock MAX v3.

#### Step 5 — Initial Calibration, Continued.

| MatterControl - Terminal                                                                                                    |                                                                                                    |  | - |        | ×     |
|----------------------------------------------------------------------------------------------------|----------------------------------------------------------------------------------------------------|--|---|--------|-------|
| S Filter Output S Auto U                                                                                                    | ppercase                                                                                                    |  |   |        |       |
| <pre>&lt;-read reg 35 value<br/>&lt;-read reg 36 value:<br/>&lt;-read reg 36 value:<br/>&lt;-read reg 48 value:<br/>&lt;-read reg 48 value:<br/>&lt;-read reg 49 value:<br/>&lt;-read reg 50 value:<br/>&lt;-read reg 50 value:<br/>&lt;-read reg 51 value:<br/>&lt;-read reg 51 value:<br/>&lt;-read reg 52 value:<br/>&lt;-read reg 54 value:<br/>&lt;-read reg 54 value:<br/>&lt;-read reg 55 value:<br/>&lt;-read reg 55 value:<br/>&lt;-read reg 56 value:<br/>&lt;-read reg 56 value:<br/>&lt;-read reg 56 value:<br/>&lt;-read reg 57 value:<br/>&lt;-read reg 58 value:<br/>&lt;-read reg 58 value:<br/>&lt;-rea</pre> | 74<br>74<br>32<br>32<br>20<br>20<br>0<br>0<br>0<br>0<br>50<br>50<br>0<br>0<br>16<br>16<br>16<br>50<br>50<br>50<br>50<br>50<br>50<br>16<br>11<br>40<br>7<br>1.44m Printing |  |   | YPE:Ro | sto   |
| G29                                                                                                    |                                                                                                    |  |   |        |       |
| Send Clear Export                                                                                                    |                                                                                                    |  |   |        | Close |

- Once the Serial Terminal window is open, type G29 into the input line as indicated and press Enter, or click the Send button.
- Sending G29 starts off the built-in calibration process that is needed to get the Rostock MAX v3 to a state where a more accurate calibration can be performed.

#### Step 6 — PID Tuning the Hot End

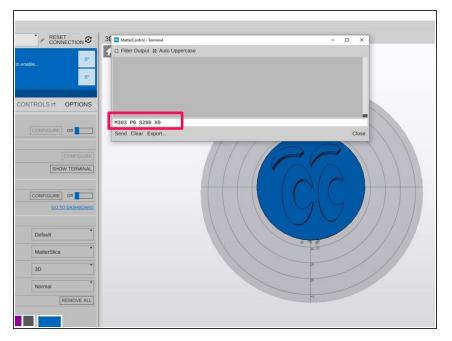

- Next you need to PID Tune your hot end. This will ensure that the algorithm that controls the power to the heating element is working at optimal performance.
- Send the following command via the terminal: M303 P0 S235 X0
  - After you have run the PID tune via MatterControl you should disconnect from MatterControl and then re-connect before performing any further operations.
- Auto-Tuning is an iterative process, so run the routine again via the terminal, sending: M303 P0 S235 X0
  - Full explanation: M303 is the instruction to start the Autotune Process, P0 instructs it to perform the test for the hotend, S235 sets the temperature to run the test to, and X0 is the instruction to save the results to EEPROM.
  - (i) If you plan to print high temperature materials you should run a PID Auto-Tune at a higher temperature at the target temp that you plan to be printing at.

## Step 7 — Advanced Calibration

#### DELTA CALIBRATION WIZARD

Special thanks to Dave Crocker (DC42) for permission to use his code for this calibration wizard. The wizard and code have been modified to work specifically with Repeter Firvmer modified for our machines. If you are NOT using our firmware/hardware please visit www.escher3d.com and take a look at the original wizard to see if it will work non-stock SeeMeCNC 3D printer.

#### THIS IS A WORK IN PROGRESS

This wizard will help you calibrate your SeeMeCNC 3D printer using the HE280 accelerometer probe to detect and identify deviations and calculate the corrections needed. The majority of our 3D printer kits have no issues with first layer calibration using just the probe itself. However there can be variations in the assembly of the kits as well as other factors can mean that getting that perfect. Imm or less deviation on the first layer is harder to achieve. That's where this calibration tool will help get your first layer calibration better than ever. If your machine has a firmware date OLDER than 20161209 you will have to download the firmware from our Github page then upload the new firmware loaded (if you needed it) you're all set to run through this calibration tovard.

\*\*\* IF you have an Eris® we have a quick instructional page for updating firmware easily using a simple program called XLoader. You don't have to download arduino or configure firmware etc... It's much easier especially for beginners. Click HREE to go to the Firs Firmware Update Instructions

#### INSTRUCTIONS

#### Please read the instructions fist then start the calibration process

- 1. Connect your machine to MatterControl via the USB cable
- 2. Go to Settings & Controls>Options and click on Show Terminal
- 3. Make sure the Filter Output and Auto Uppercase boxes are checked at the top of the terminal window
- 5. Home your printer by typing G28 and press Send or hit the enter key
- 6. Now make sure the nozzle and bed are clean and ready to start the calibration. Remember to always calibrate your machine with the

If your first layer is not as level as you wish you can run an advanced calibration. To do this, you'll need to open a web browser to <u>SeeMeCNC's Delta Calibration</u> <u>Wizard</u>. This web site will guide you through the remaining steps required to finish the calibration of your SeeMeCNC Delta 3D Printer!

#### Step 8 — MatterControl & Your 1st Print

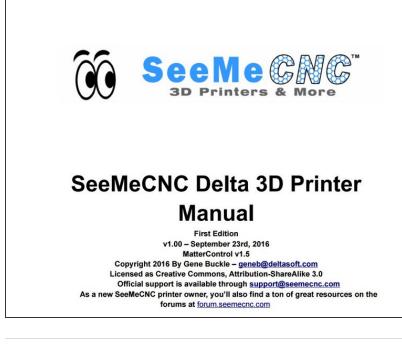

- Now that the printer is assembled and calibrated, it is time to get better acquainted with MatterControl and running your first prints.
- Here is the <u>Getting Started User</u> <u>Manual</u>